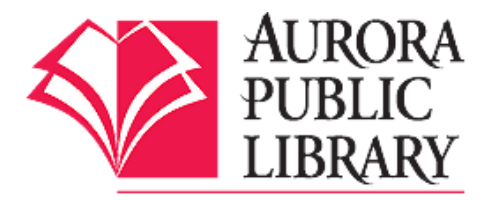

# Downloading Aurora Public Library e-books to an **Android Device** (smartphone or tablet)

Follow these steps for downloading Aurora Public Library eBooks to your Android tablet or smartphone. You will need your Aurora Public Library card, PIN number, and the OverDrive Media Console app on your device.

# **Downloading the OverDrive Media Console app**

1. Open the Google Play store on your device.

2. Type Overdrive Media Console in the search box and tap Search. Tap on Overdrive Media Console from the search results.

3. Tap Install and then Accept & Download.

4. Tap Open.

## **Logging In and Searching for an e-book**

5. Once the app has been authorized, tap the OverDrive Media Console icon on your device and then Add a Library.

6. Type in Aurora Public Library or any Aurora Public Library zip code (60504, 60505, 60506) and tap Search.

7. Tap Aurora Public Library, Eola Road Branch, or West Branch from the list of libraries. Then tap the starred Aurora Public Library option. This will open the APL OverDrive e-book catalog.

8. Log in with your Aurora Public Library card and PIN. (Your PIN is usually the last 4 numbers of your home phone number. If this does not work, please call the library to reset your PIN.)

9. Once you are logged in, go to Settings. Choose your default lending period for your e-books. The maximum lending period is 21 days.

10. Search for an e-book using the search box or browse book covers or genres/subjects. Click on book covers to get more information about an e-book.

**Tip:** If the small book icon on the cover image is grayed out, that means all copies are checked out. If the book icon is solid darker gray, there is a copy available. If no copies are available, click on Place a Hold.

11. Tap on the book cover for the title you want.

12. Tap on Borrow. Then tap Download, check the box for EPUB eBook, and tap Confirm & Download. The e-book will begin downloading to your Bookshelf in the OverDrive app. (You must have an active Wi-Fi connection to download your e-book.)

## **Reading your e-book**

13. Tap the Menu icon from the upper left hand corner and tap Bookshelf. Your e-book should display on your Bookshelf in the OverDrive app. Once downloaded, you can enjoy your e-book offline from the app during the check out period. Tap on the book cover to open and read your e-book. 14. To download more e-books, tap Add a Book.

#### **Returning and Deleting your eBook**

E-books will automatically expire; there are no late fees and you don't have to worry about returning them. However, if you wish to return the e-book before the lending period expires, press and hold on the book cover on your Bookshelf. From the box that pops up, tap Return and then tap Yes to confirm the return. Do not use Delete until the e-book's lending period is over, as the item will only be deleted from your device, but not returned, and it will still be checked out to your account.

#### **Downloading e-audiobooks**

Note: e-audiobooks from OverDrive can also be checked out the same way. Just search for eaudiobooks and choose the MP3 format. This is the only e-audiobook format that will work through the OMC app, and should be the only format you see through the app. For additional e-audiobook titles, please see the library's OneClick Digital brochure on how to download e-audiobooks from OneClick Digital.

Questions? Please call any of the Aurora Public Library locations. Main Library: 630-264-4101 Eola Road Branch: 630-264-3420 West Branch: 630-264-3620 Express Center: 630-723-2705

BC/AR/YK 10/9/14